## **Download firmware into the i-7540D**

- 1. The i-7540D firmware, ECAN\_xxx, can be obtained from the following location:
	- $\bullet$  fieldbus cd:\can\converter\i-7540d\firmware\
	- [http://ftp.icpdas.com/pub/cd/fieldbus\\_cd/can/converter/i-7540d/firmware/](http://ftp.icpdas.com/pub/cd/fieldbus_cd/can/converter/i-7540d/firmware/)
- 2. Connect the module and Host PC with download-cable, CA0910. As shown in the below diagram.

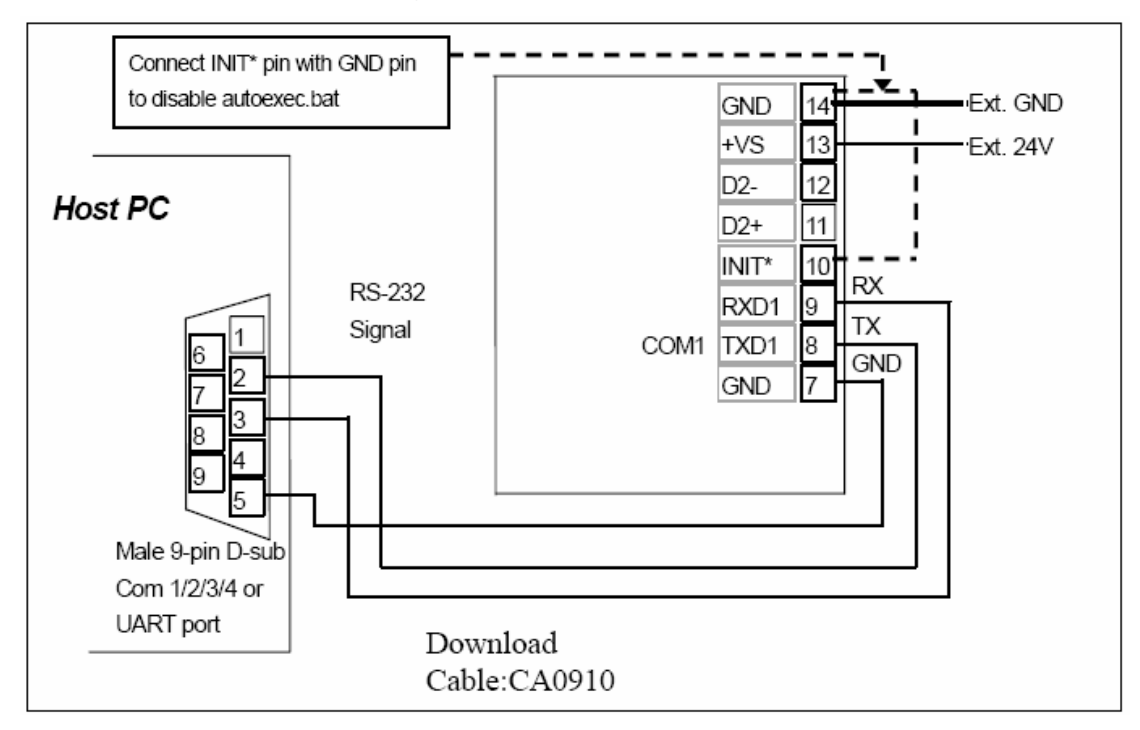

- 3. Connect Init\* with GND pin of the i-7540D and boot up it.
- 4. Run the MiniOS7 Utility and then search the i-7540D.

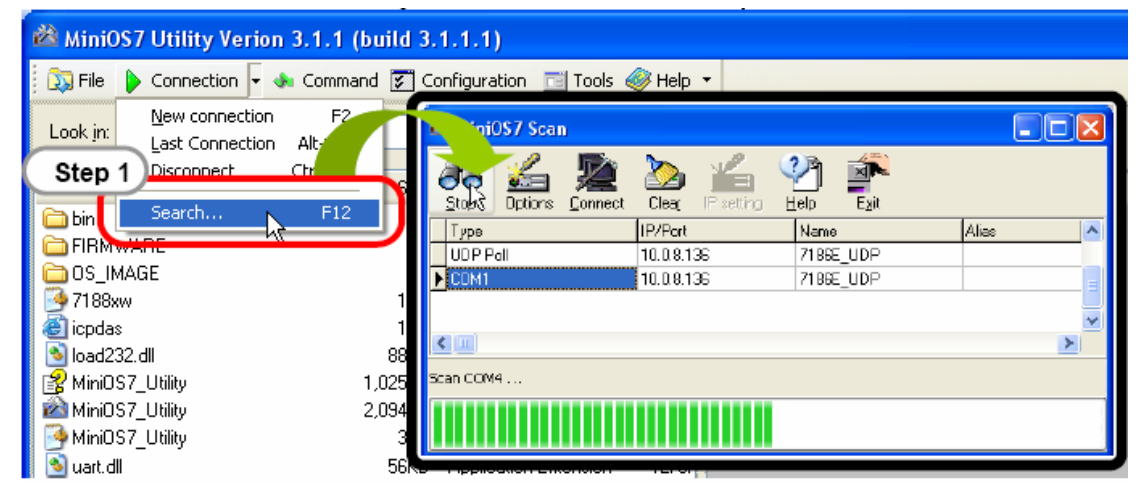

- 5. Double click the module name to go into the download window.
- 6. Click the mouse right button on the right hand window and select "Erase Disk" option to erase the flash of the 7540D.

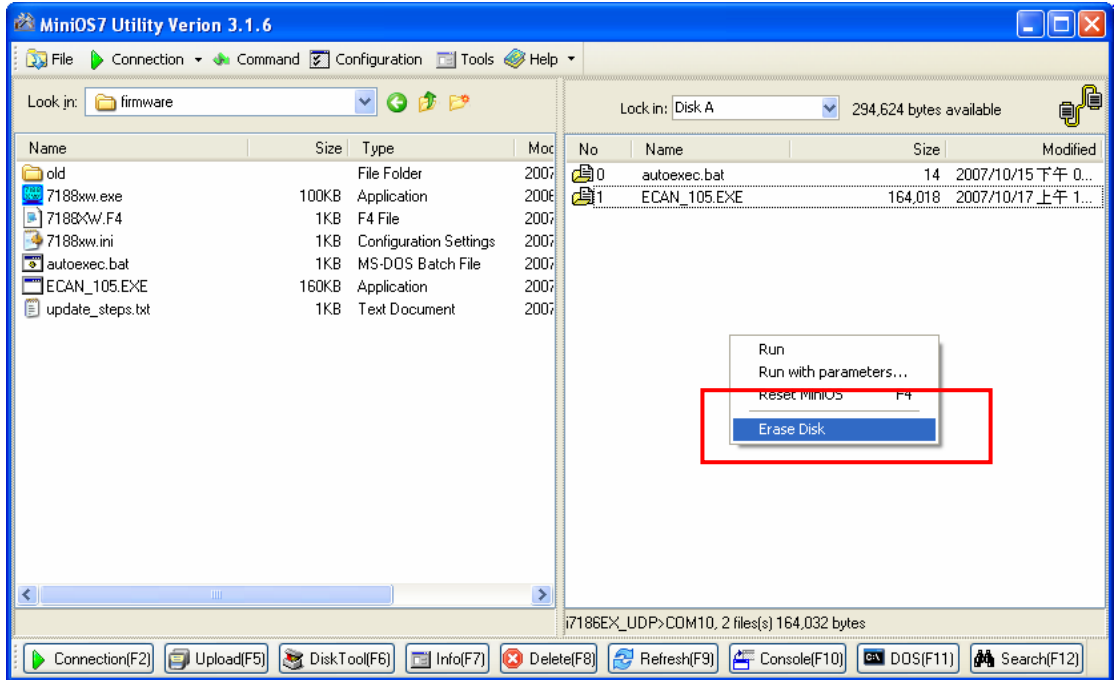

- 7. Then a confirm window will be pop-up. Click the "Yes" button and go on.
- 8. Click the "Look in" pull down menu to the location of i-7540D firmware.
- 9. Drag and drop the files from the left window to right hand window.

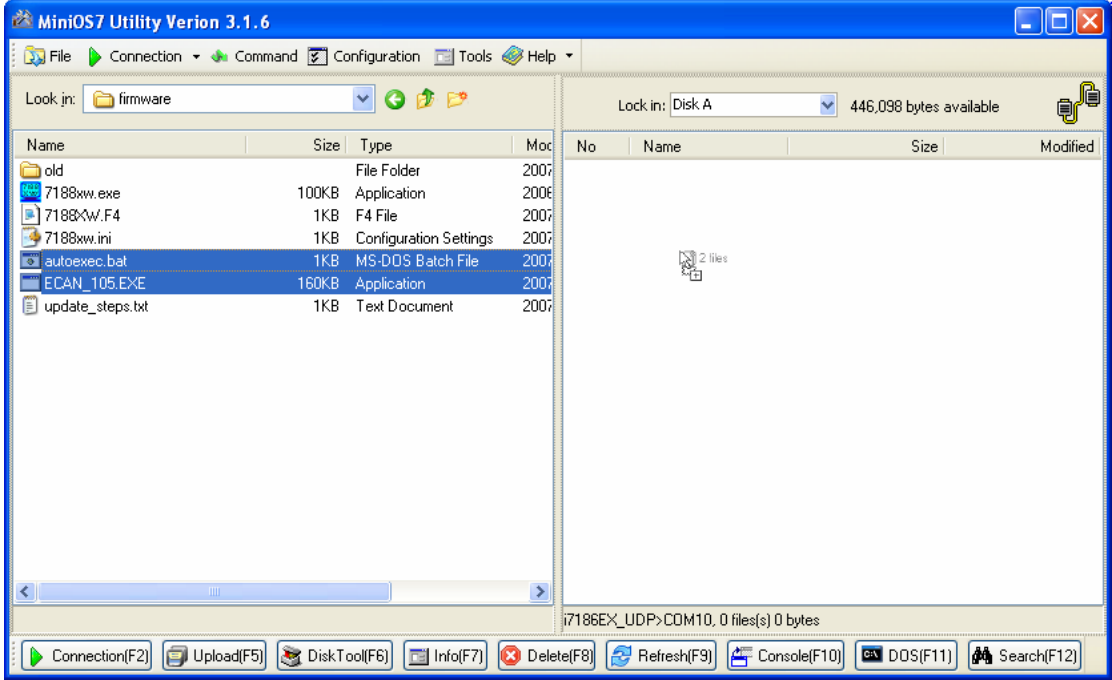

10. Reboot the i-7540D and make sure the i-7540D is in run mode. Then the 5-digits 7-SEG LED will show system information.

## **Download MiniOS7 Utility:**

## **MiniOS7 Utility**:

8000cd:\Napdos\MiniOS7\utility\MiniOS7\_utility <http://www.icpdas.com/download/minios7.htm>